## **Adobe Acrobat Reader DC で PDF にフォントを埋め込む方法**

※ Adobe Acrobat Reader DCがパソコンに入っていない方は無料でダウンロードできます。

## **を開く PDF1.**

**印刷の設定 2.**

①プリンター選択、右側▼を押す 2プリンター一覧より Adobe PDF を選択する

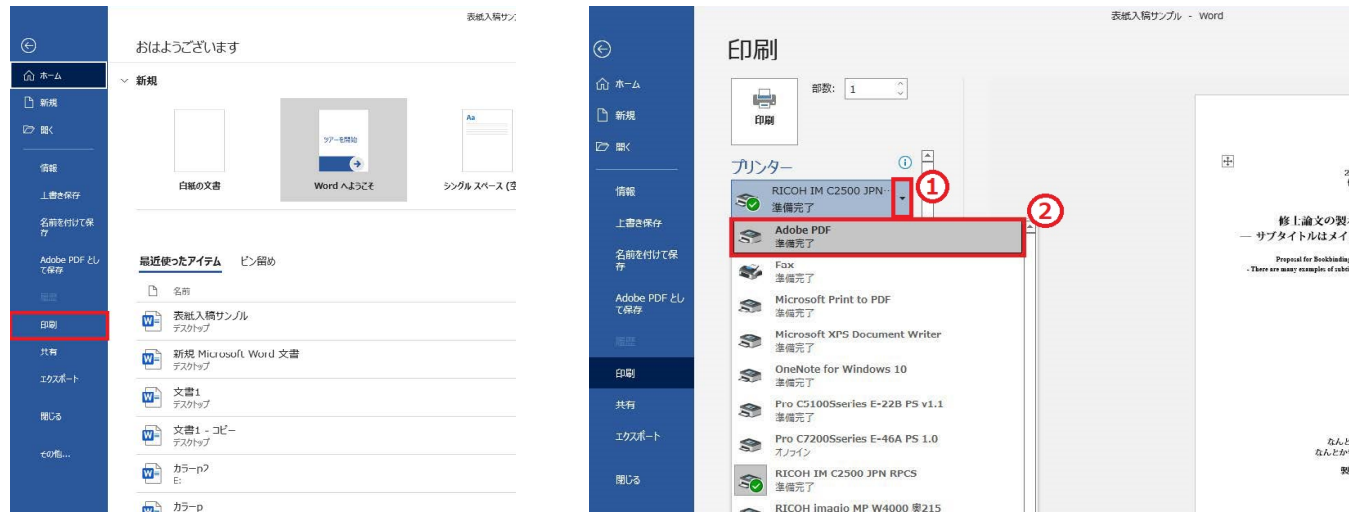

## **プロパティの設定 3.**

- ① PDF 設定、右側▼を押す
- ②一覧より「プレス品質」を選択する
- 3「文書情報を追加」のチェックを外す
- 4「システムフォントのみ使用し、文書のフォントを使用しない」のチェックを外す

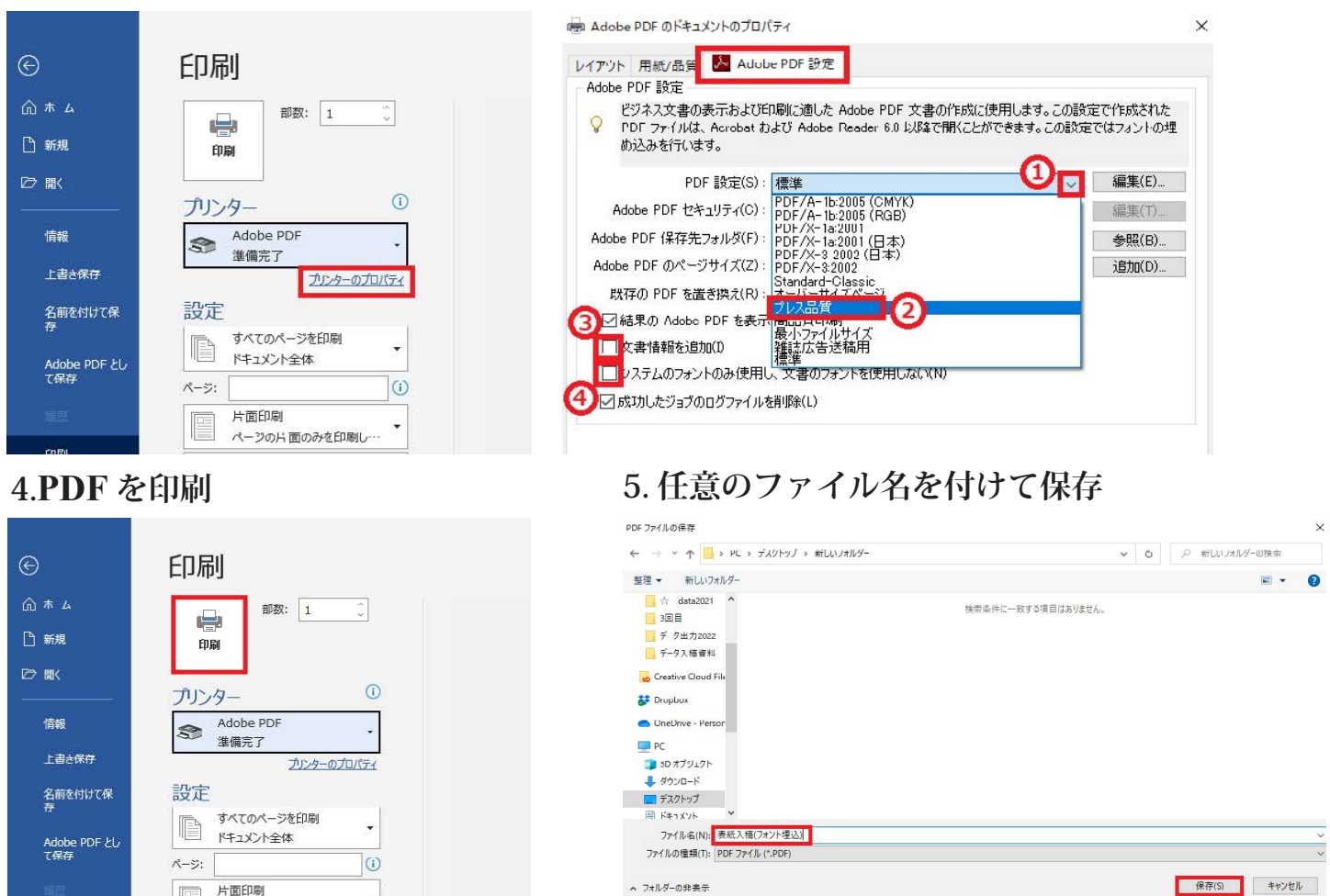

以上でフォントが埋め込まれた PDF が完成となります。